## Gumb »Kopiranje DN«

Zadnja sprememba 17/07/2021 10:58 am CEST

Delovne naloge lahko kopiramo. Kopiranje izvedemo tako, da v preglednici delovnih nalogov najprej poiščemo (označimo s klikom na vrstici z delovnim nalogom) delovni nalog, ki ga želimo kopirati. Nato izberemo gumb Kopiranje DN  $\mathbb{R}$  Kopiranje DN (Alt + K)

Ob aktiviranju se odpre okno

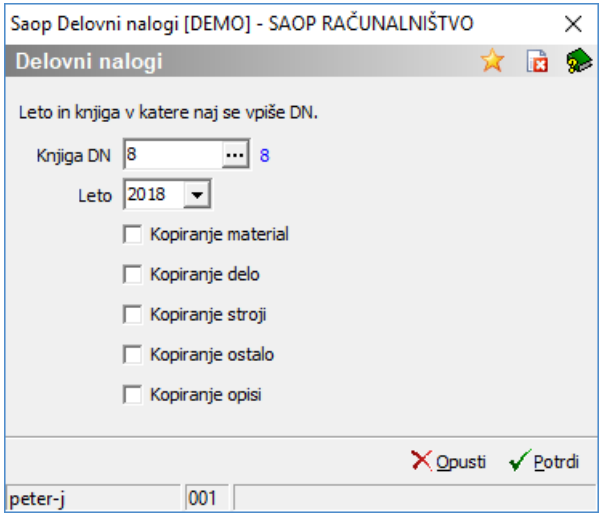

V polje Knjiga DN vnesemo (izberemo) knjigo delovnih nalogov v katero bomo kopirali izbrani delovni nalog. V polje Leto pa leto v katerega bomo kopirali izbrani delovni nalog. Izberemo lahko tudi kateri sklop podatkov delovnega naloga se bo skopiral. Poleg podatkov na zavihku »splošno« (ti se vedno kopirajo) lahko izbiramo še med podatki zavihkov material, delo, stroji, ostalo in opisi. Kopiranje izvedemo z gumbom »Potrdi« (Alt + P).

Pri kopiranju se v kopirani delovni nalog prenesejo vsi podatki izbranega delovnega naloga (vključno z elementi na zavihkih material in storitve, delo, stroji in ostalo – če so bili v kopiranje vključeni), ne preneseta pa se specifična podatki individualnega delovnega naloga, rok